# 使用無線LAN控制器和身份服務引擎的EAP-FAST身份驗證

# 目錄

簡介 必要條件 需求 採用元件 慣例 背景資訊 PAC PAC調配模式 設定 網路圖表 組態 配置WLC進行EAP-FAST身份驗證 設定WLC以透過外部RADIUS伺服器進行RADIUS驗證 為EAP-FAST身份驗證配置WLAN 為EAP-FAST身份驗證配置RADIUS伺服器 建立使用者資料庫以驗證EAP-FAST客戶端 將WLC作為AAA使用者端新增到RADIUS伺服器 使用匿名帶內PAC調配在RADIUS伺服器上配置EAP-FAST身份驗證 使用經過身份驗證的帶內PAC調配在RADIUS伺服器上配置EAP-FAST身份驗證 驗證 NAM配置檔案配置 使用EAP-FAST身份驗證測試與SSID的連線。 ISE身份驗證日誌 WLC端對成功的EAP-FAST流進行調試

疑難排解

# 簡介

本檔案將說明如何使用外部RADIUS伺服器設定無線LAN控制器(WLC)以進行可擴充驗證通訊協定 (EAP) — 透過安全通道進行彈性驗證(FAST)驗證。此配置示例使用身份服務引擎(ISE)作為外部 RADIUS伺服器來驗證無線客戶端。

本文檔重點介紹如何為無線客戶端配置匿名和身份驗證帶內(自動)保護訪問憑證(PAC)調配的 ISE。

# 必要條件

### 需求

嘗試此組態之前,請確保符合以下要求:

- 輕量型存取點(LAP)和Cisco WLC組態的基本知識
- CAPWAP協定基礎知識
- 瞭解如何配置外部RADIUS伺服器,例如思科ISE
- 關於通用EAP框架的功能知識
- 安全協定 ( 如MS-CHAPv2和EAP-GTC ) 的基本知識以及數位證書知識

## 採用元件

本文中的資訊係根據以下軟體和硬體版本:

• Cisco 5520系列WLC(執行韌體版本8.8.111.0)Cisco 4800系列APAnyconnect NAM。思科安 全ISE版本2.3.0.298執行15.2(4)E1版的Cisco 3560-CX系列交換器

本文中的資訊是根據特定實驗室環境內的裝置所建立。文中使用到的所有裝置皆從已清除(預設 )的組態來啟動。如果您的網路正在作用,請確保您已瞭解任何指令可能造成的影響。

### 慣例

請參閱[思科技術提示慣例以瞭解更多有關文件慣例的資訊。](https://www.cisco.com/en/US/tech/tk801/tk36/technologies_tech_note09186a0080121ac5.shtml)

## 背景資訊

EAP-FAST協定是思科開發的一種可公開訪問的IEEE 802.1X EAP型別,用於支援無法實施強密碼 策略並且希望部署不需要數位證書的802.1X EAP型別的客戶。

EAP-FAST協定是一種客戶端 — 伺服器安全體系結構,它使用傳輸級安全(TLS)隧道加密EAP事務 。EAP-FAST隧道建立基於使用者獨有的強機密。這些強金鑰稱為PAC,ISE使用只為ISE所知的主 金鑰生成這些金鑰。

EAP-FAST分為三個階段:

- Phase zero(自動PAC**調配階段)** EAP-FAST階段0,可選階段是一種隧道安全方法,用於為 請求網路訪問的使用者提供具有PAC的EAP-FAST終端使用者客戶端。向**終端使用者客戶端提** 供PAC是零階段的唯一目的。注意:零階段是可選的,因為PAC也可以手動調配給客戶端,而 不是使用零階段。有關詳細資訊,請參閱本文檔的[PAC調配模式](/content/en/us/support/docs/wireless/4400-series-wireless-lan-controllers/99791-eapfast-wlc-rad-config.html#PAC)部分。
- **階段**一 在第一階段,ISE和終端使用者客戶端基於使用者的PAC憑證建立TLS隧道。此階段 要求為試圖獲得網路訪問許可權的使用者向終端使用者客戶端提供PAC,並且PAC基於尚未過 期的主金鑰。EAP-FAST的第一階段未啟用任何網路服務。
- **階段2** 在階段2,使用者身份驗證憑證使用EAP-FAST在TLS隧道內支援的內部EAP方法安全 地傳遞到客戶端和RADIUS伺服器之間使用PAC建立的RADIUS。支援將EAP-GTC、TLS和 MS-CHAP作為內部EAP方法。EAP-FAST不支援其他EAP型別。

有關詳細資訊,請參閱[EAP-FAST的工作原理。](https://www.cisco.com/c/zh_tw/support/docs/wireless-mobility/eap-fast/200322-Understanding-EAP-FAST-and-Chaining-imp.html#anc4)

## PAC

PAC是強大的共用金鑰,使ISE和EAP-FAST終端使用者客戶端能夠相互進行身份驗證,並建立 TLS隧道用於EAP-FAST階段2。ISE通過使用主金鑰和使用者名稱生成PAC。

PAC包括:

- PAC-Key 繫結到客戶端(和客戶端裝置)和伺服器標識的共用金鑰。
- PAC Opaque 客戶端快取並傳遞到伺服器的不透明欄位。伺服器恢復PAC金鑰和客戶端身份 以與客戶端相互進行身份驗證。
- PAC-Info 至少包含伺服器標識,以使客戶端能夠快取不同的PAC。或者,它包含其他資訊 ,如PAC的過期時間。

## PAC調配模式

如前所述,零階段是一個可選階段。

EAP-FAST提供兩個選項來調配具有PAC的客戶端:

#### •自動PAC調配 (EAP-FAST第0階段或帶內PAC調配)

#### ● 手動(帶外)PAC調配

帶內/自動PAC調配通過安全網路連線將新的PAC傳送到終端使用者客戶端。自動PAC調配不需要網 路使用者或ISE管理員的干預,只要您配置ISE和終端使用者客戶端以支援自動調配。

最新的EAP-FAST版本支援兩種不同的帶內PAC調配配置選項:

#### **• 匿名帶內PAC調配**

#### · 經過身份驗證的帶內PAC調配

注意:本文檔將討論這些帶內PAC調配方法以及如何配置它們。

帶外/手動PAC調配要求ISE管理員生成PAC文件,然後必須將其分發到適用的網路使用者。使用者 必須使用其PAC檔案配置終端使用者客戶端。

## 設定

### 網路圖表

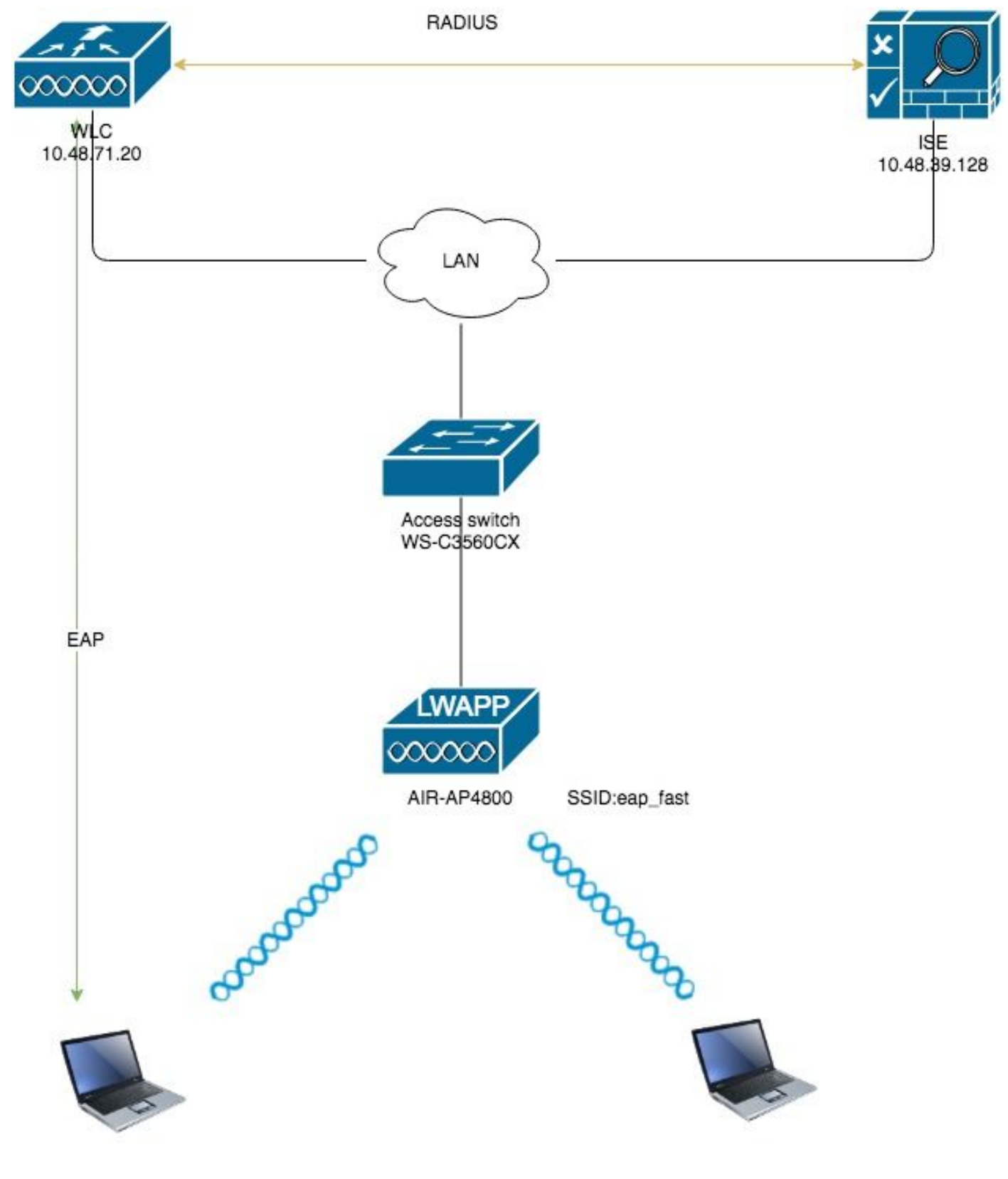

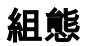

# 配置WLC進行EAP-FAST身份驗證

執行以下步驟以配置WLC進行EAP-FAST身份驗證:

- 1. 設定WLC以透過外部RADIUS伺服器進行RADIUS驗證
- 2. 為EAP-FAST身份驗證配置WLAN

#### 設定WLC以透過外部RADIUS伺服器進行RADIUS驗證

需要設定WLC,才能將使用者認證轉送到外部RADIUS伺服器。然後,外部RADIUS伺服器使用 EAP-FAST驗證使用者憑證,並提供對無線客戶端的訪問。

完成以下步驟,設定外部RADIUS伺服器的WLC:

- 1. 從控制器GUI中選擇**Security和RADIUS Authentication**,以顯示「RADIUS Authentication Servers」頁面。接下來,按一下New以定義RADIUS伺服器。
- 在RADIUS Authentication Servers > New頁面上定義RADIUS伺服器引數。這些引數包括 2. :RADIUS伺服器IP位址共用金鑰連線埠號碼伺服器狀態本文檔使用IP地址為10.48.39.128的 ISE伺服器。

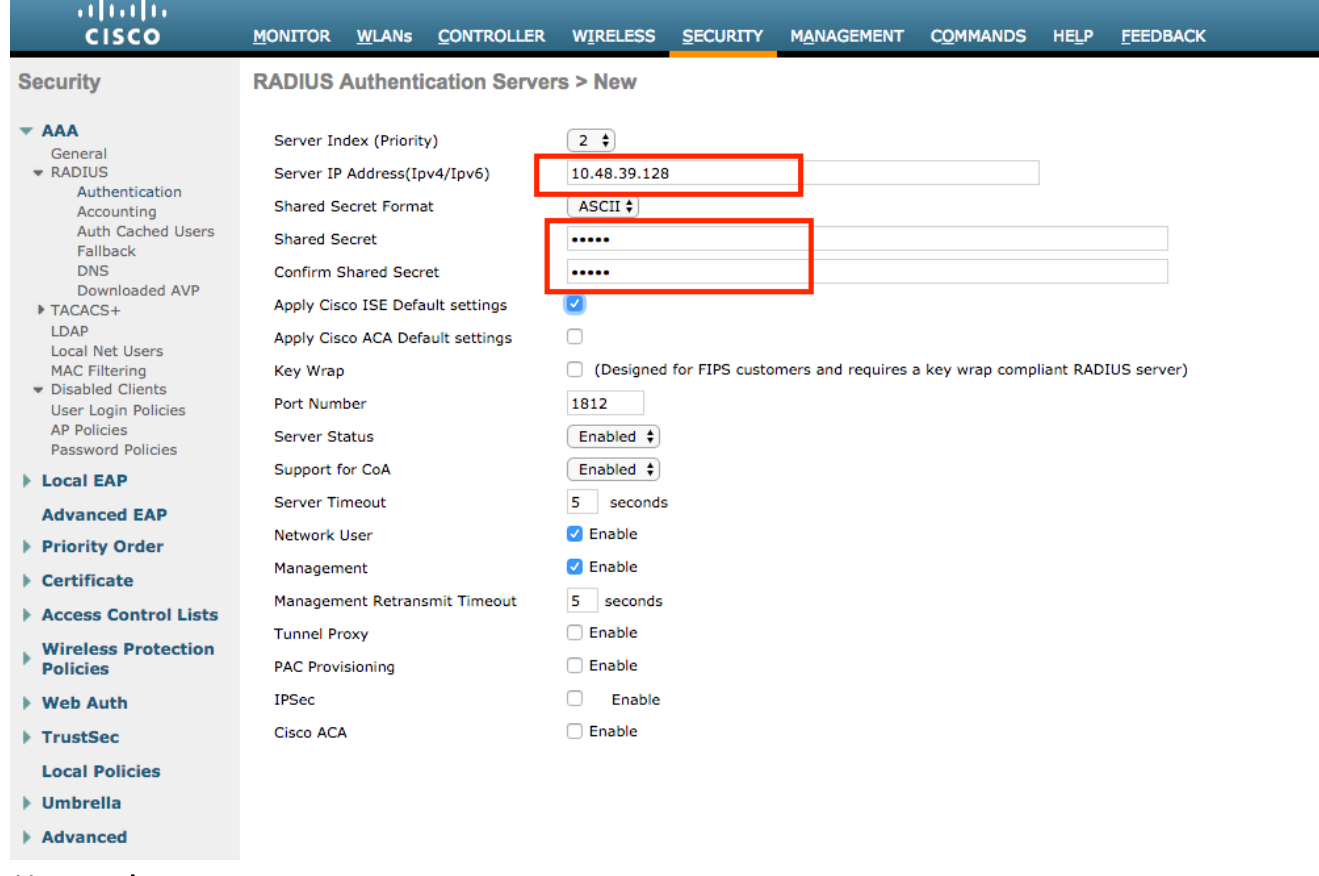

3. 按一下 應用.

#### 為EAP-FAST身份驗證配置WLAN

接下來,配置客戶端用於連線到無線網路以進行EAP-FAST身份驗證的WLAN,並將其分配給動態 介面。在此示例中配置的WLAN名稱為eap fast。此範例將此WLAN指派給管理介面。

完成以下步驟以設定eap fast WLAN及其相關引數:

- 1. 從控制器的GUI中按一下「**WLANs**」,以顯示「WLANs」頁面。此頁面列出控制器上存在的 WLAN。
- 2. 按一下New以建立一個新的WLAN。

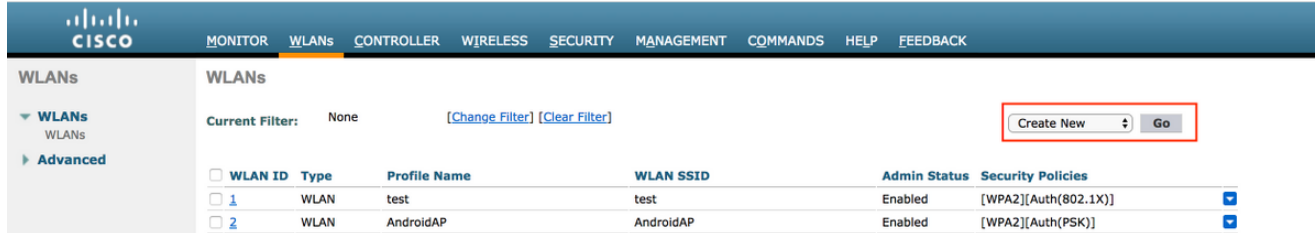

3. 在WLANs > New頁面上配置**eap\_fast** WLAN SSID名稱、配置檔名稱和WLAN ID。然後,按 一下「Apply」。

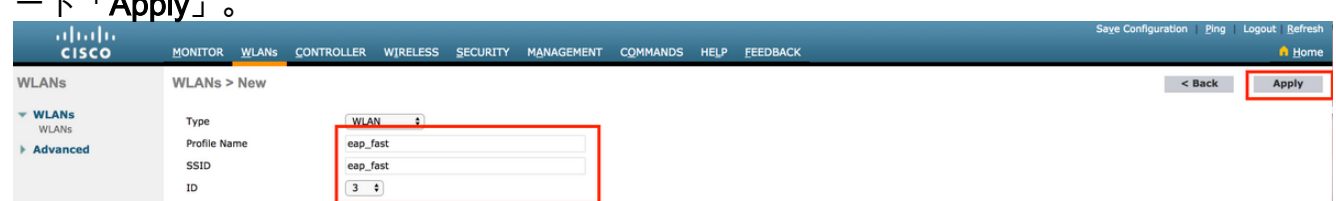

- 4. 建立新的WLAN後,系統會顯示新WLAN的**WLAN > Edit**頁面。在此頁面上,您可以定義此 WLAN的特定各種引數。這包括常規策略、RADIUS伺服器、安全策略和802.1x引數。
- 勾選General Policies索引標籤下的Admin Status覈取方塊以啟用WLAN。如果您希望AP在其 5. 信標幀中廣播SSID,請選中Broadcast SSID覈取方塊。

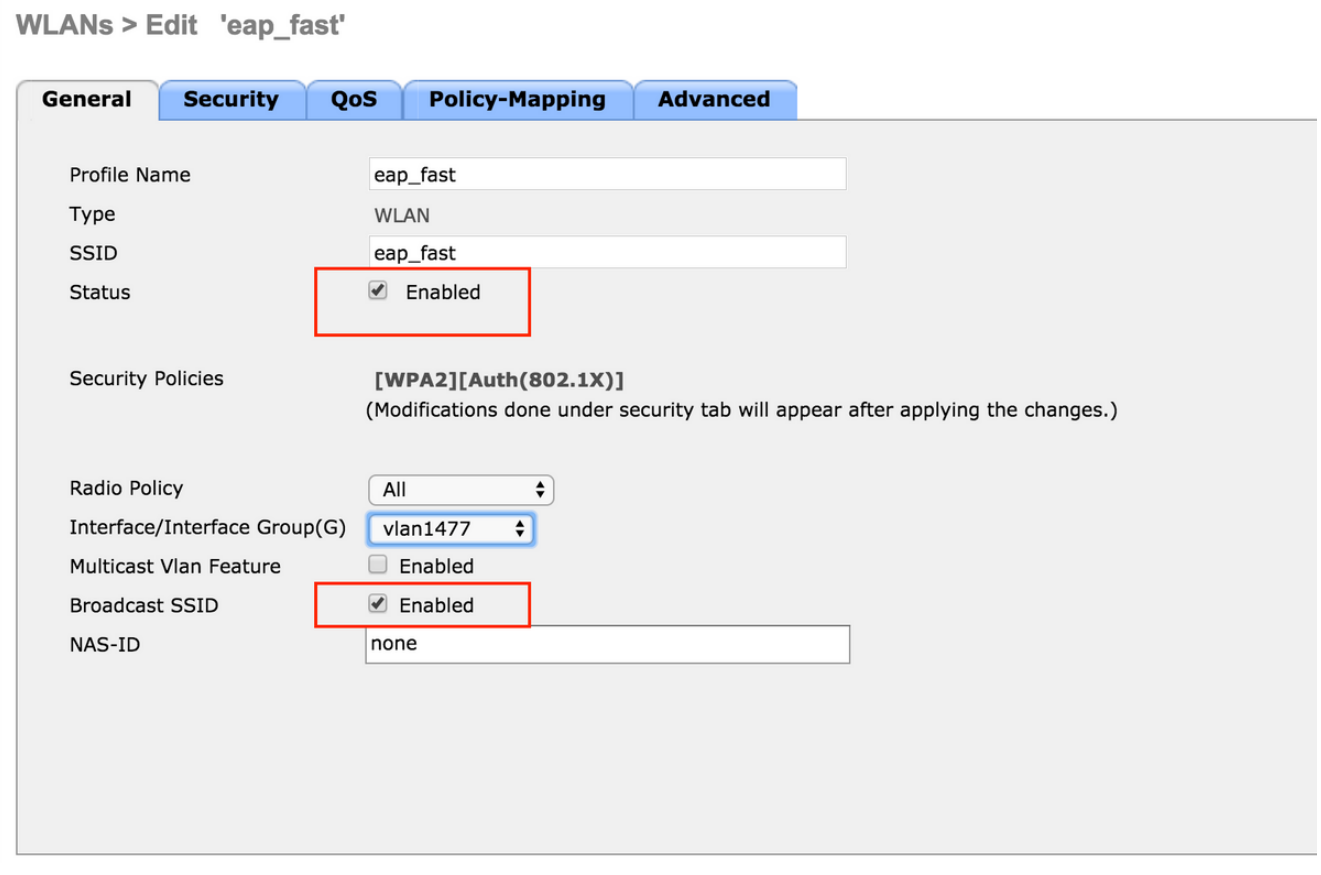

6. 在「」下**WLAN ->編輯 — >安全 — >第2層"** 頁籤選擇WPA/WPA2引數,並為AKM選擇

dot1x。

此範例為此WLAN使用WPA2/AES + dot1x作為第2層安全性。其它引數可以根據WLAN網路的 要求進行修改。

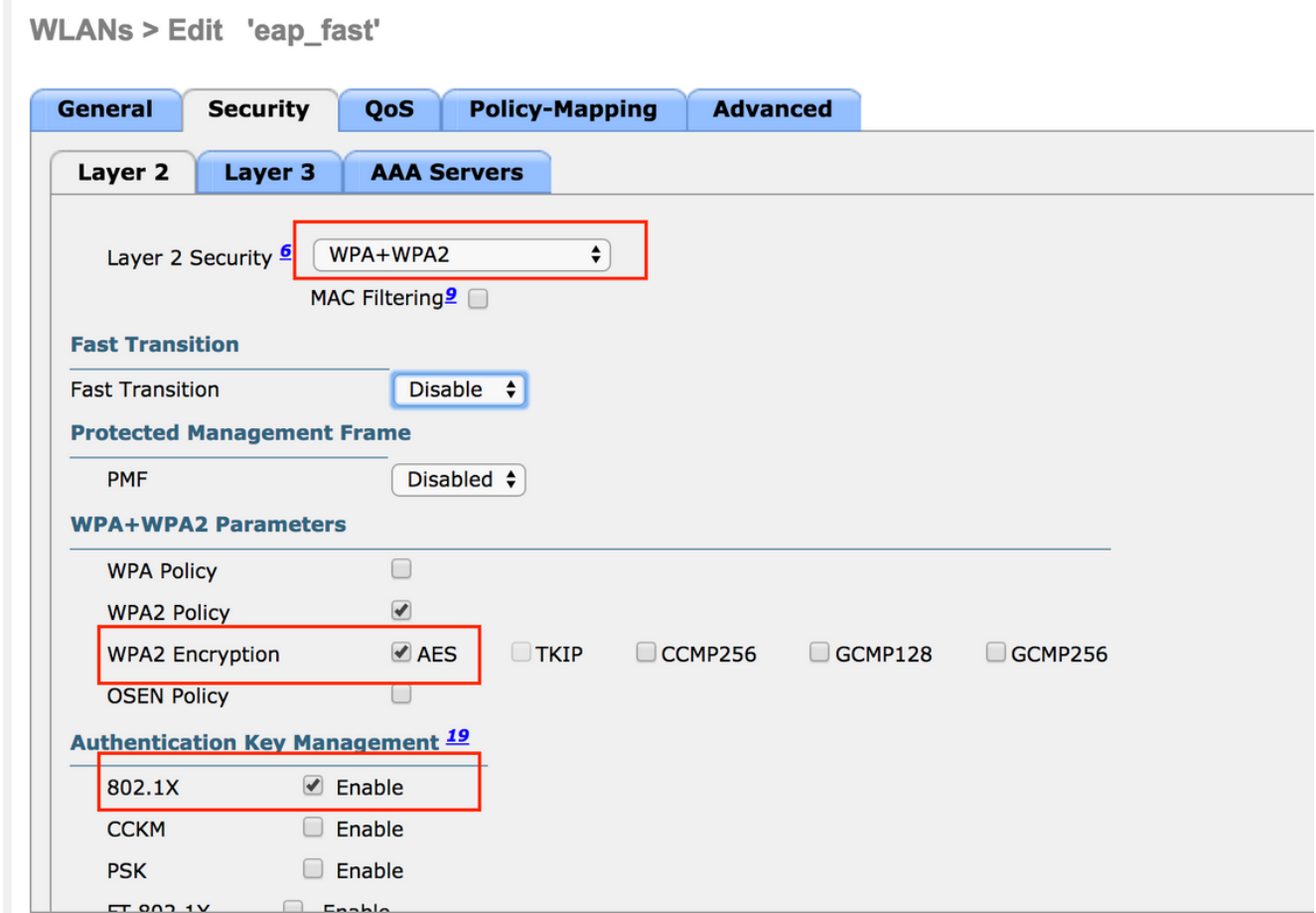

在「WLAN -> Edit -> Security -> AAA Servers」頁籤下,從RADIUS Servers下的下拉選單中 7.選擇適當的RADIUS伺服器。

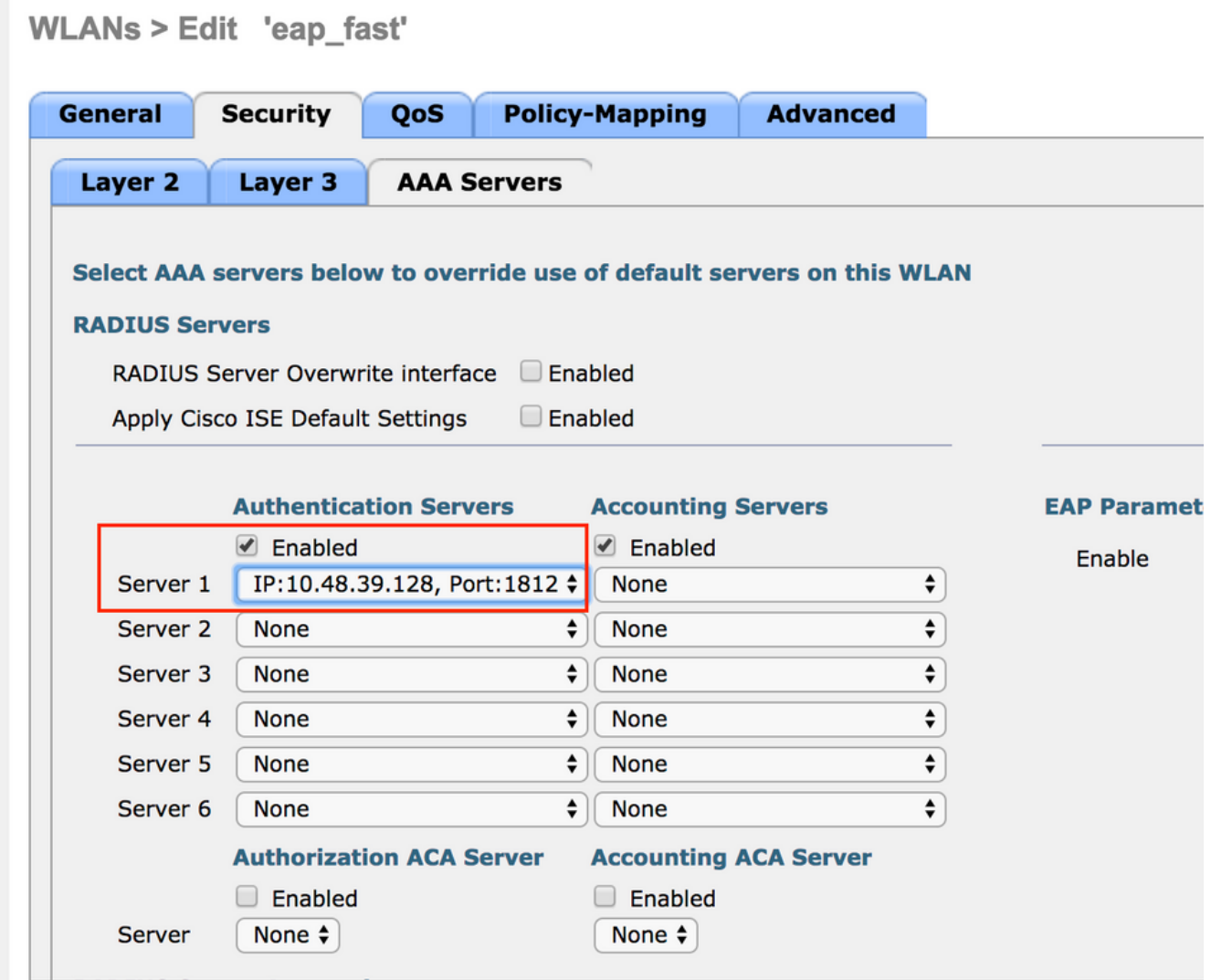

8. 按一下「**Apply」。注意:**這是需要在控制器上為EAP身份驗證配置的唯一EAP設定。EAP-FAST的所有其他配置需要在RADIUS伺服器和需要身份驗證的客戶端上完成。

#### 為EAP-FAST身份驗證配置RADIUS伺服器

執行以下步驟以配置RADIUS伺服器進行EAP-FAST身份驗證:

- 1. 建立使用者資料庫以驗證EAP-FAST客戶端
- 2. 將WLC作為AAA使用者端新增到RADIUS伺服器
- 3. 使用匿名帶內PAC調配在RADIUS伺服器上配置EAP-FAST身份驗證
- 4. 使用經過身份驗證的帶內PAC調配在RADIUS伺服器上配置EAP-FAST身份驗證

### 建立使用者資料庫以驗證EAP-FAST客戶端

此示例將EAP-FAST客戶端的使用者名稱和密碼分別配置為<eap\_fast>和<EAP-fast1>。

1. 在ISE Web管理員UI中,在「**管理」 —>「身份管理」 —>「使用者」下**導航,**然後按「新增** 

」圖示。

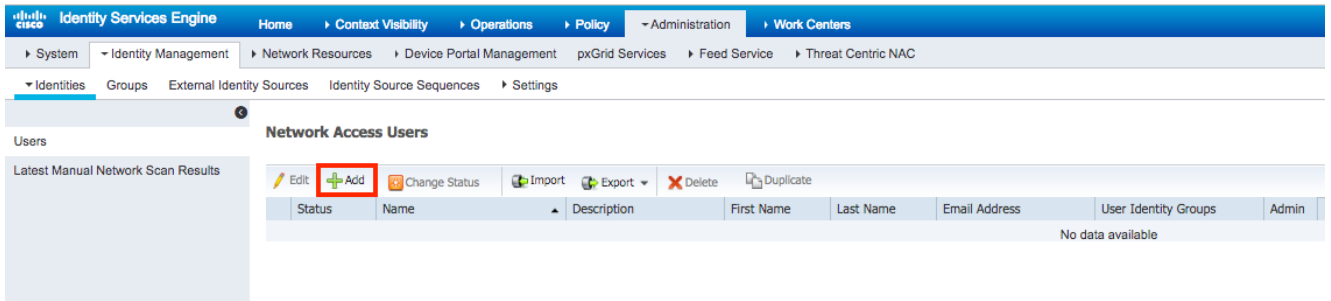

2. 填寫要建立使用者所需的表單 — 「Name」和「Login password」 ,然後從下拉選單中選擇 「User group」 ;[可選,您可以填寫使用者帳戶的其他資訊] 按「Sumbit」

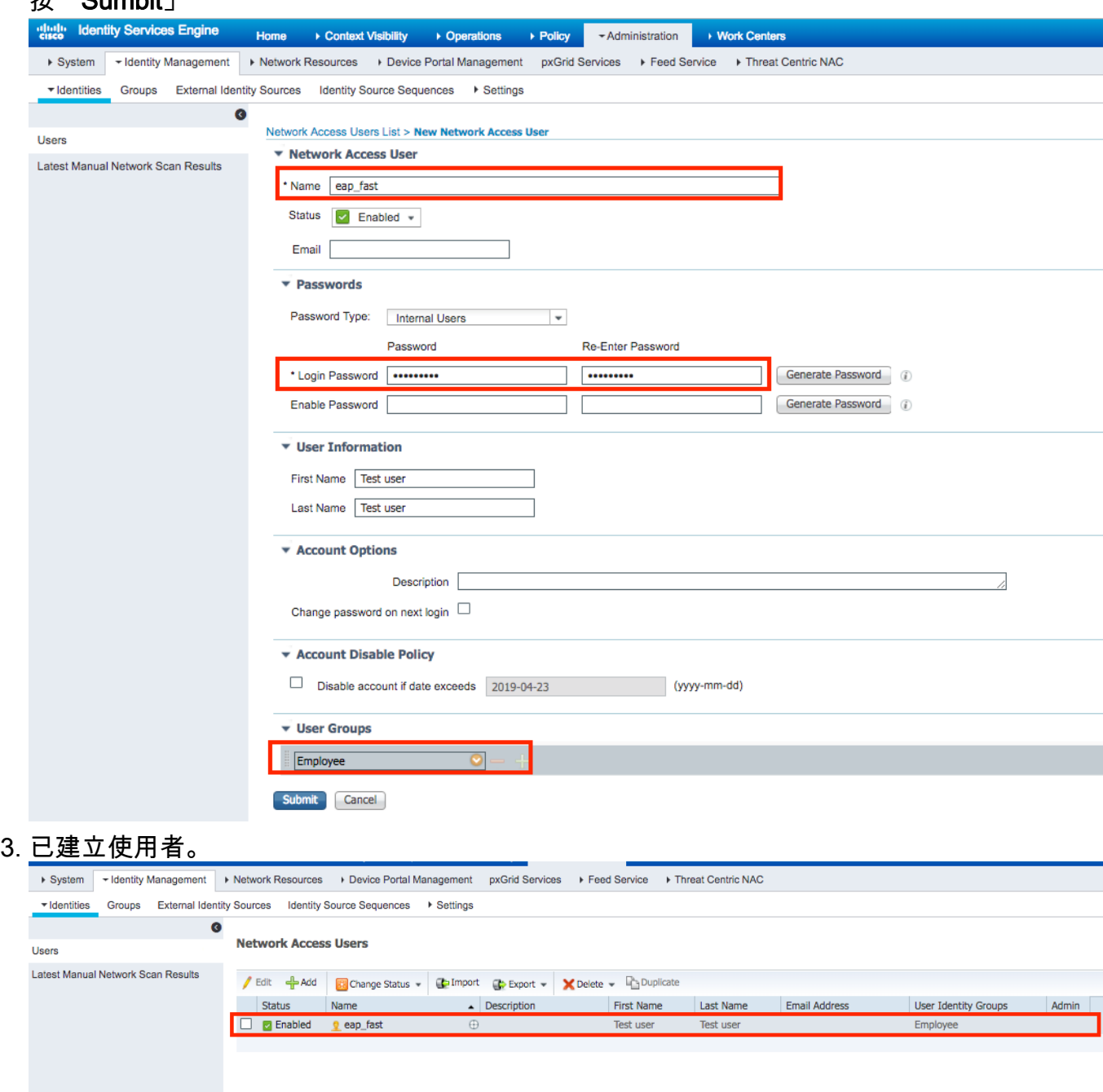

# 將WLC作為AAA使用者端新增到RADIUS伺服器

完成以下步驟,將控制器定義為ACS伺服器上的AAA使用者端:

1. 在ISE Web管理UI中,在「**管理」 —>「網路資源」 —>「網路裝置」下**導航,**然後按「新增** 

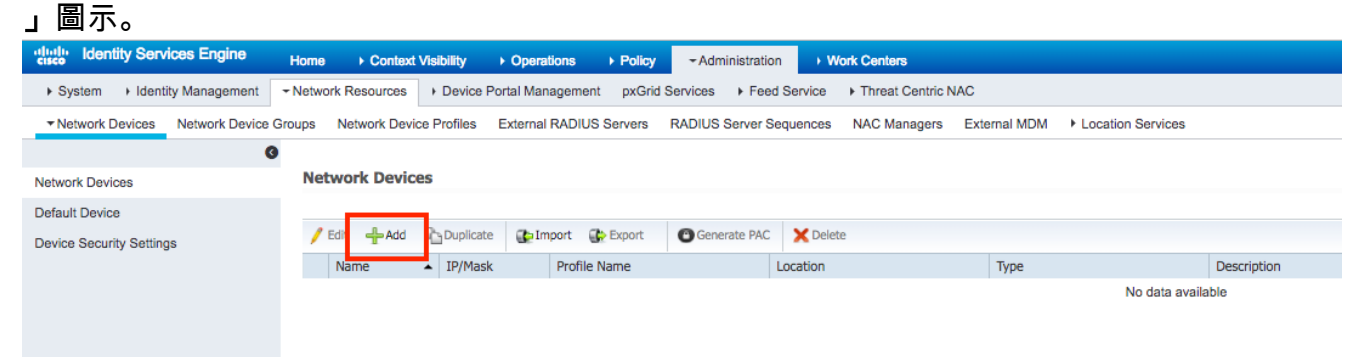

2. 填寫要新增的裝置的所需表單 — 「**Name**」、「**IP」**並配置相同的共用金鑰密碼(如我們在前 面的章節中在WLC上配置的一樣),在「Shared Secret」表單中[您可以選擇填寫裝置的其它 資訊,如位置、組等]。 按「Sumbit」

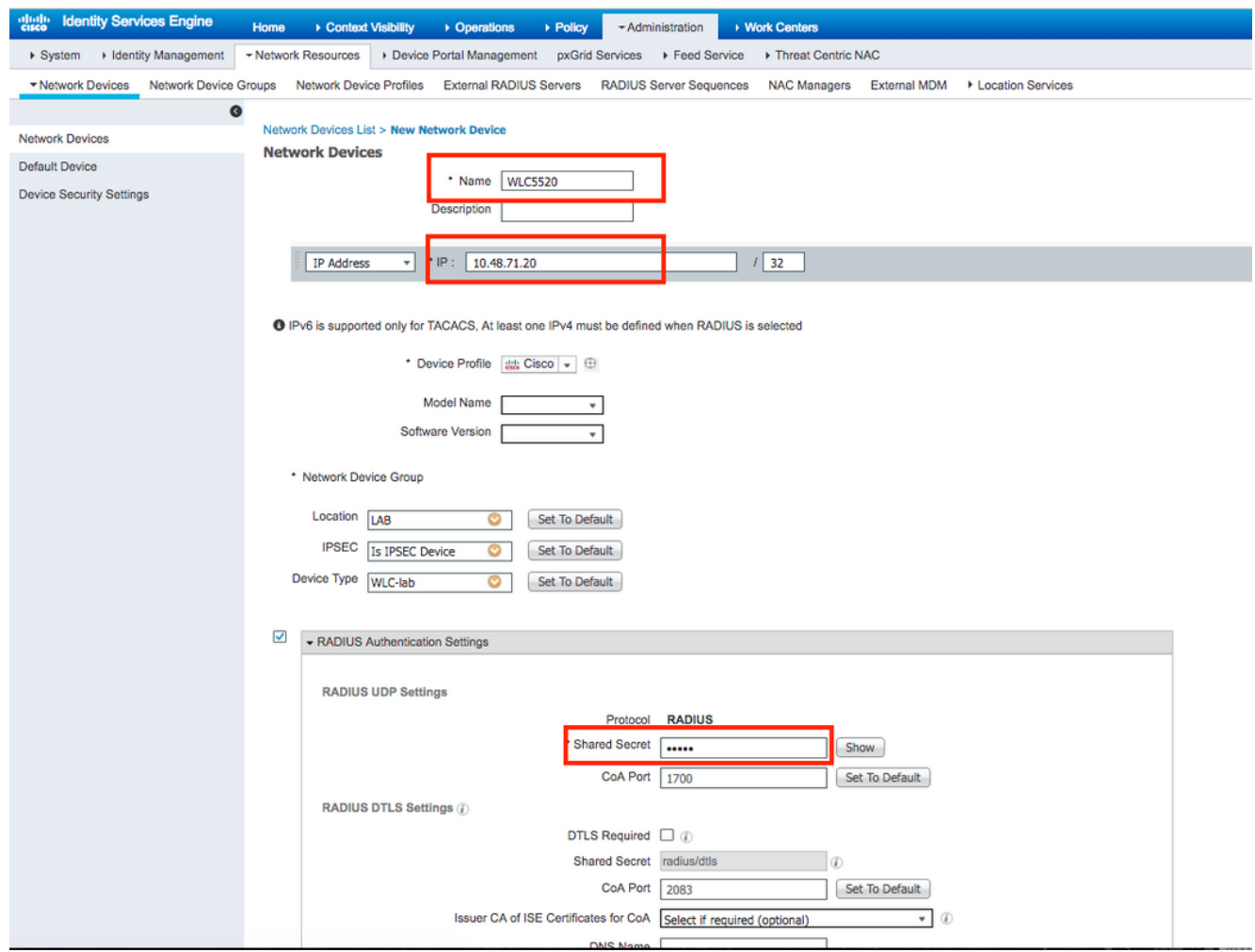

3. 裝置已新增到ISE網路訪問裝置清單。(NAD)

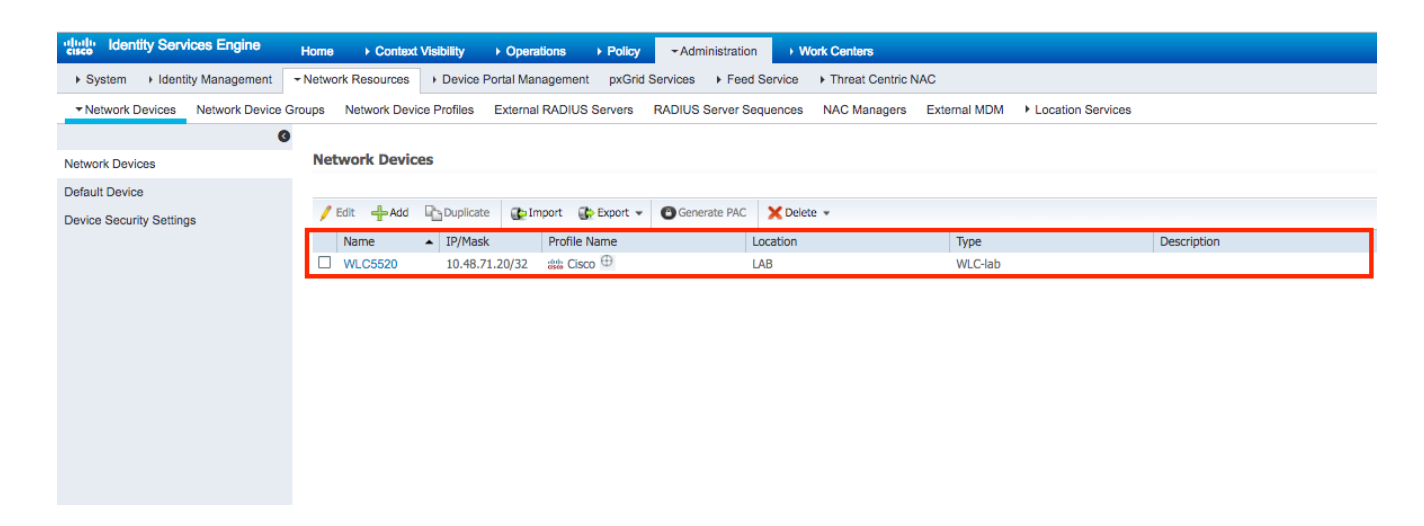

## 使用匿名帶內PAC調配在RADIUS伺服器上配置EAP-FAST身份驗證

通常,如果部署中沒有PKI基礎設施,則希望使用此類方法。

在對等體驗證ISE伺服器之前,此方法運行在已驗證Diffie-Hellman金鑰協定協定(ADHP)隧道中。

要支援此方法,我們需要在ISE的「身份驗證允許的協定」(Authentication Allowed Protocols)下啟 用「Allow Anonymous In-band PAC Provisioning」:

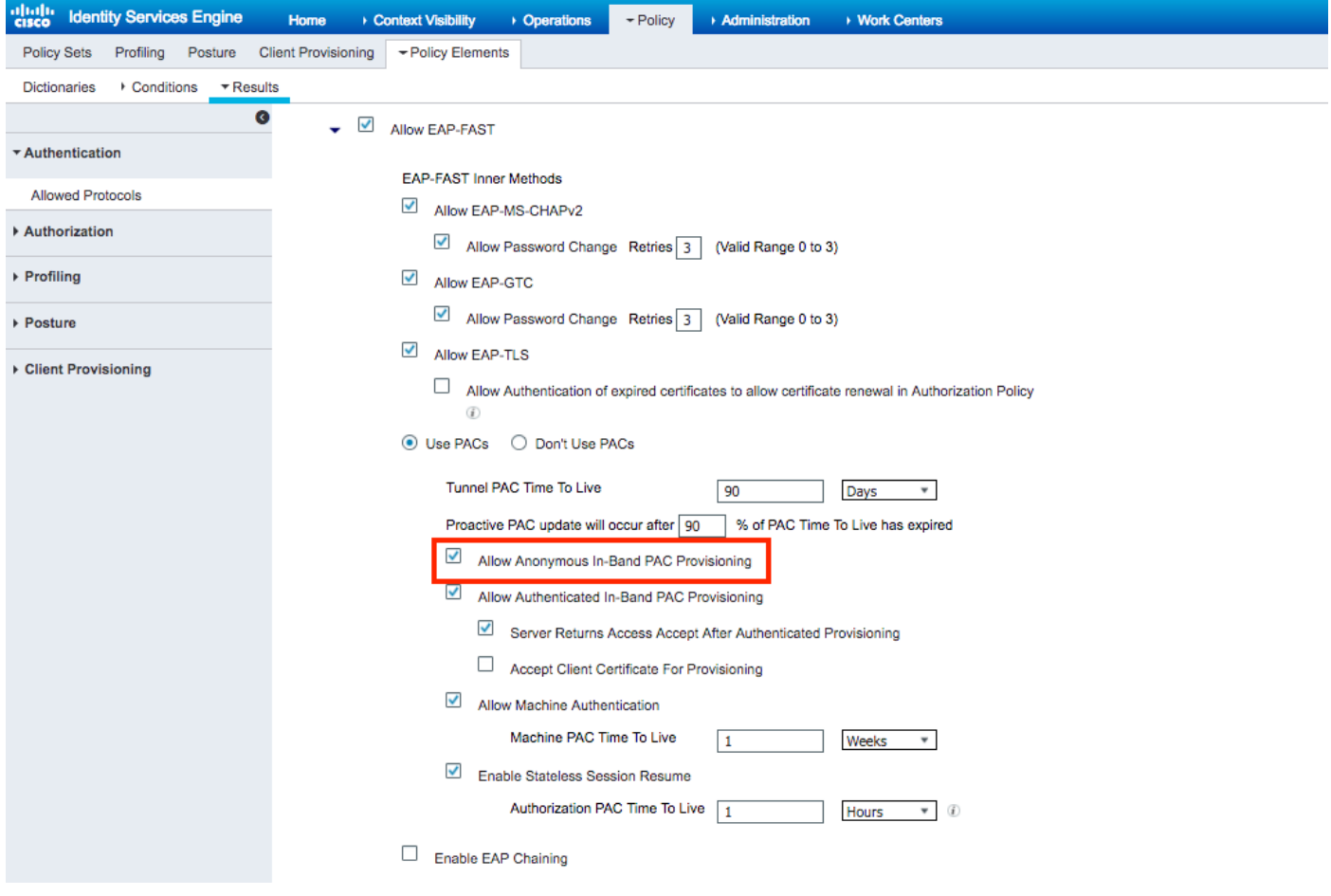

注意:請確保您已允許密碼型別身份驗證,如用於EAP-FAST內部方法的EAP-MS-CHAPv2,因為 顯然使用匿名帶內調配時,我們無法使用任何證書。

## 使用經過身份驗證的帶內PAC調配在RADIUS伺服器上配置EAP-FAST身份驗證

這是最安全和推薦的選項。TLS隧道基於由請求方驗證的伺服器證書構建,客戶端證書由ISE驗證 (預設)。

該選項要求客戶端和伺服器具有PKI基礎架構,儘管它可能僅限於伺服器端或在兩端被跳過。

在ISE上,還有兩個用於身份驗證帶內調配的額外選項:

- 1. 「Server Returns Access Accept After Authenticated Provisioning」-通常,在PAC調配後 ,應傳送Access-Reject,強制請求方使用PAC重新進行身份驗證。但是,由於PAC設定是在 經過驗證的TLS隧道中完成的,因此我們可以立即使用Access-Accept進行響應,以最小化身 份驗證時間。(在這種情況下,請確保客戶端和伺服器端有受信任證書)。
- 「Accept Client Certificate For Provisioning」 如果不想向客戶端裝置提供PKI基礎設施 2. ,並且僅在ISE上具有受信任證書,則啟用該選項,該選項允許跳過伺服器端客戶端證書驗證

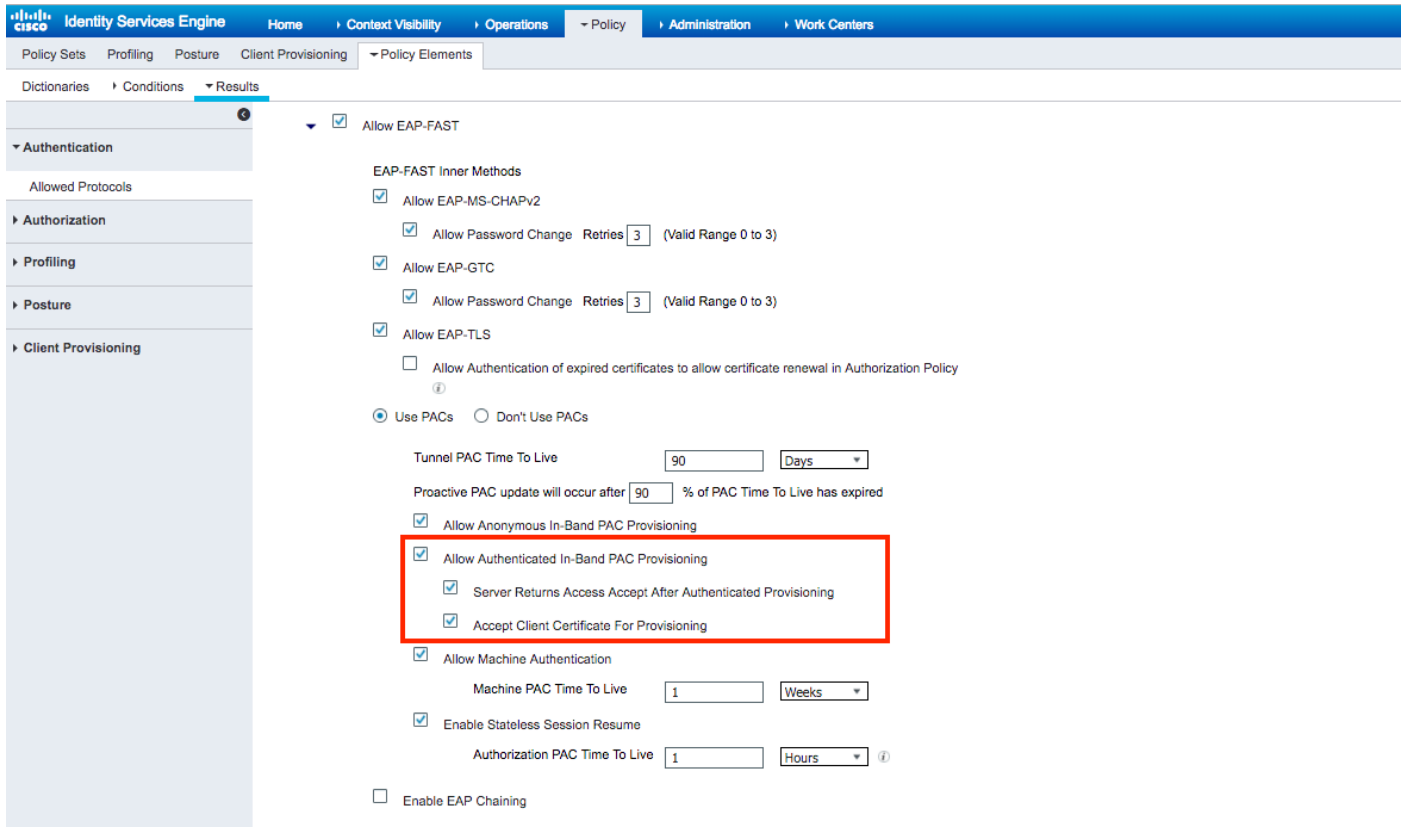

在ISE上,我們還為無線使用者定義簡單身份驗證策略集,以下示例使用裝置型別和位置以及身份 驗證型別作為條件引數,匹配該條件的身份驗證流將根據內部使用者資料庫進行驗證。

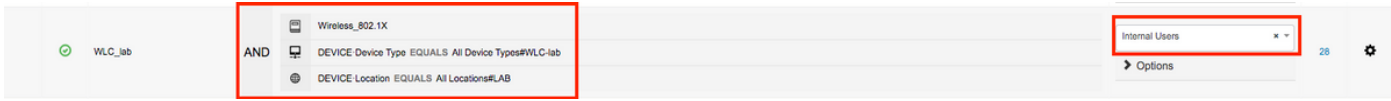

# 驗證

 $\ddot{\phantom{a}}$ 

此範例將顯示經過驗證的帶內PAC布建流程和網路存取管理員(NAM)組態設定以及各自的WLC偵錯  $\sim$ 

## NAM配置檔案配置

要配置Anyconnect NAM配置檔案以使用EAP-FAST對ISE驗證使用者會話,需要執行以下步驟:

## 1. 開啟網路訪問管理器配置檔案編輯器並載入當前配置檔案。

## 2. 確保在「允許的驗證模式」下啟用「EAP-FAST」

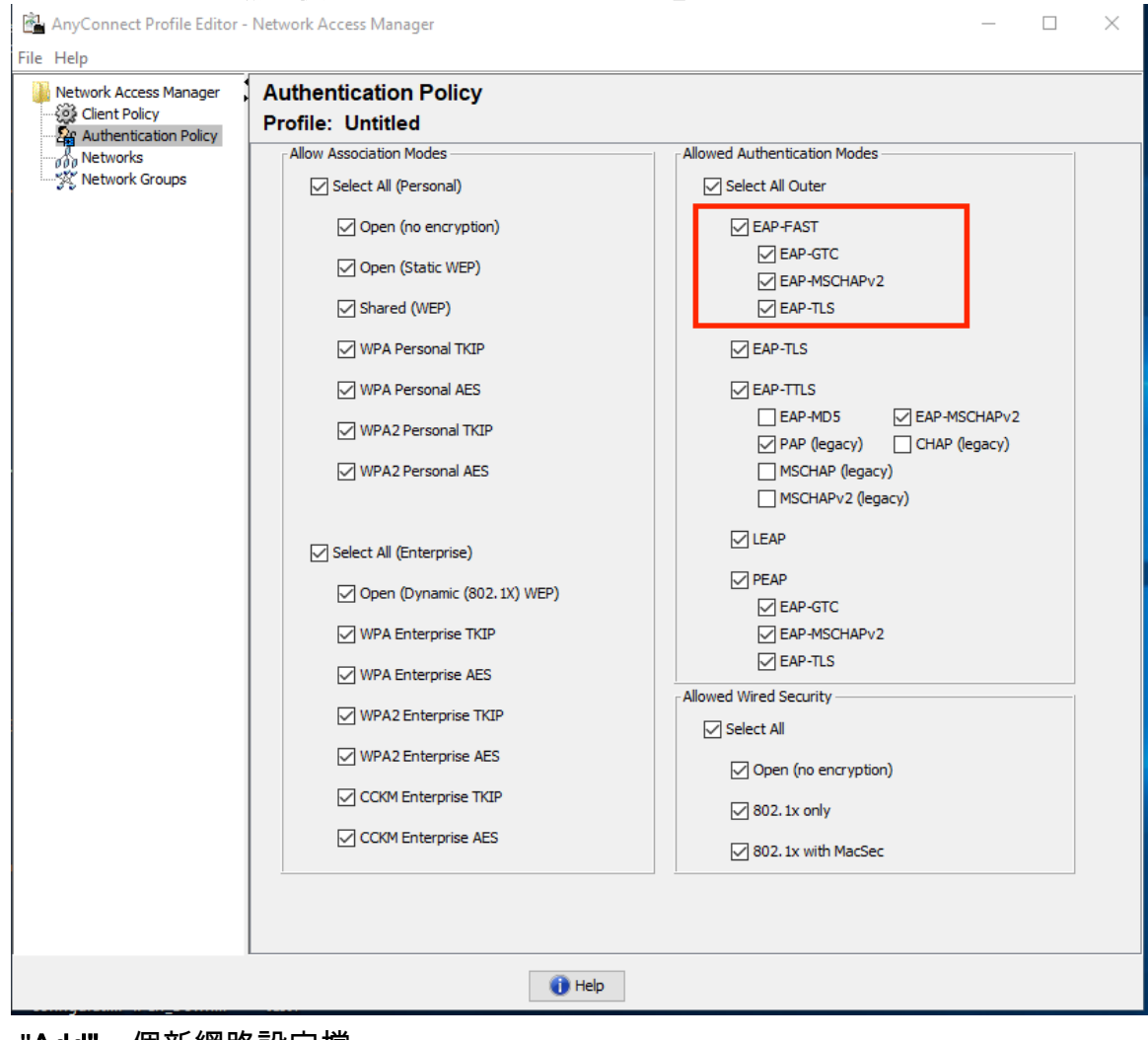

3. "Add"一個新網路設定檔:

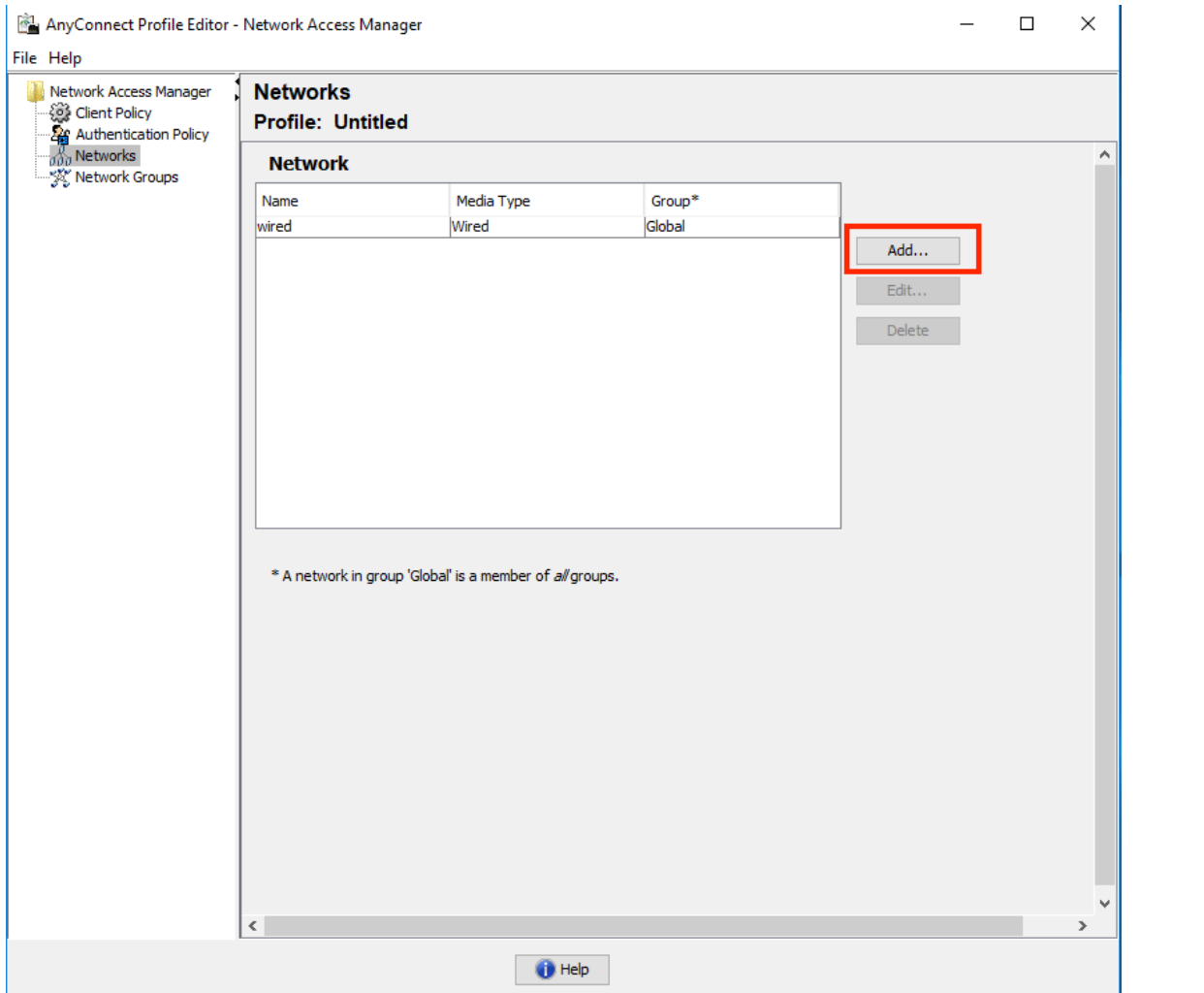

4. 在「**Media type」**配置部分下定義配置檔案「**Name**」,wireless作為您的媒體網路型別,並指 定SSID名稱。

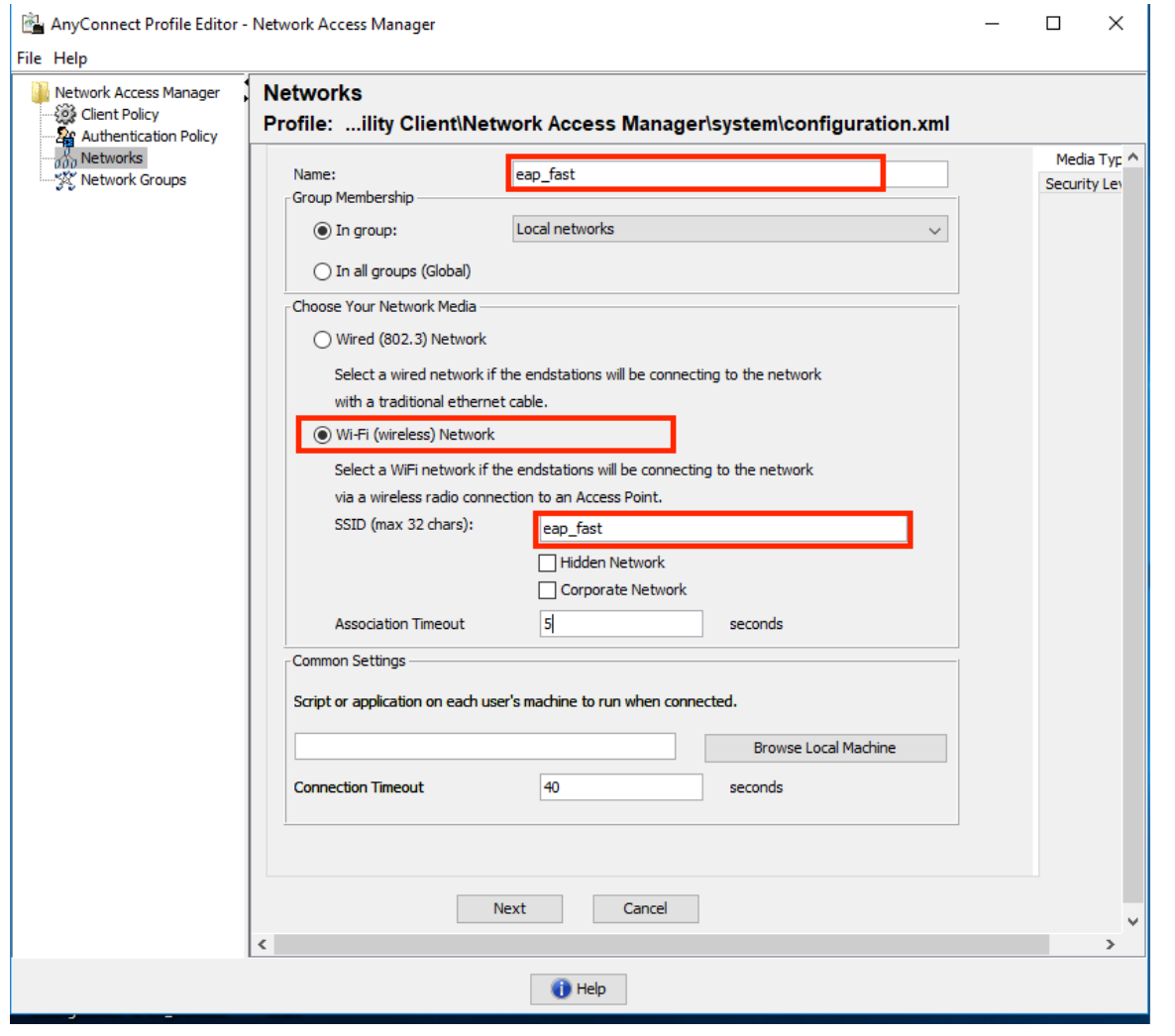

5. 在「安全級別」配置頁籤下,選擇「驗證網路」,並將關聯模式指定為WPA2企業(AES)

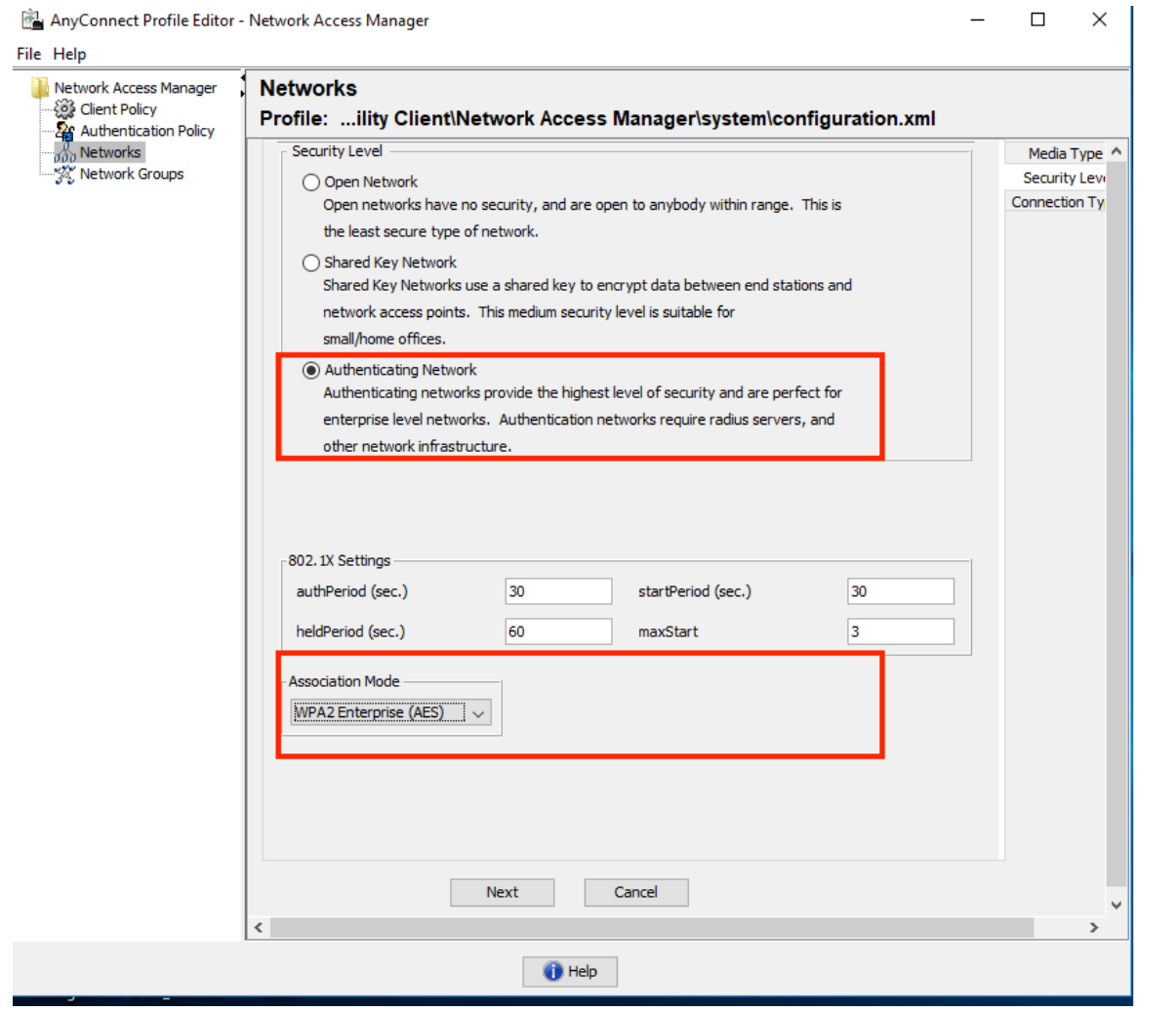

6. 在本例中,我們使用使用者型別身份驗證,因此,在下一個頁籤「**Connection type**」下選擇「 User Connection」

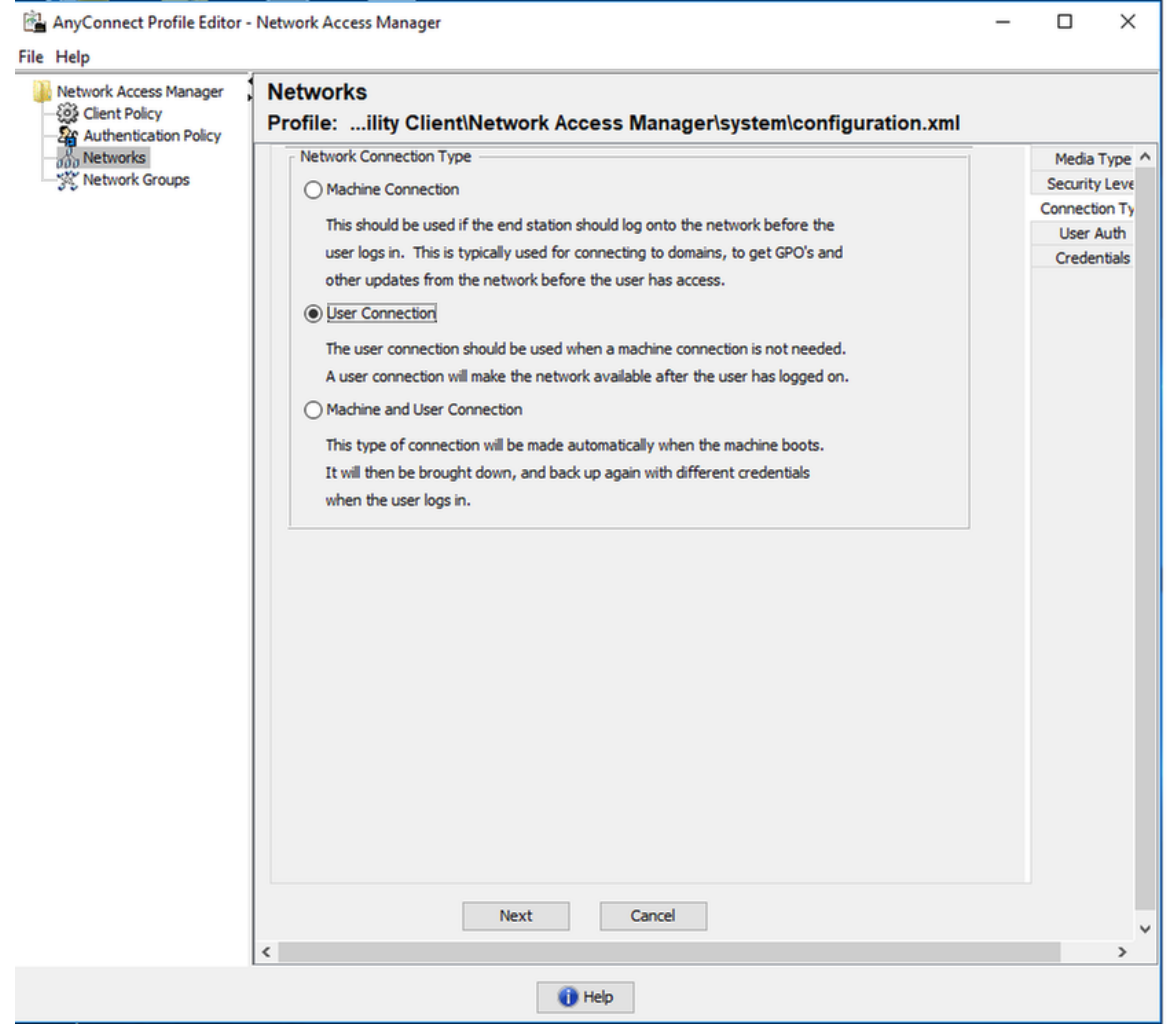

7. 在「**User Auth**」頁籤下,將EAP-FAST指定為允許的身份驗證方法,並禁用伺服器證書驗證 ,因為在本示例中,我們沒有使用受信任的證書。

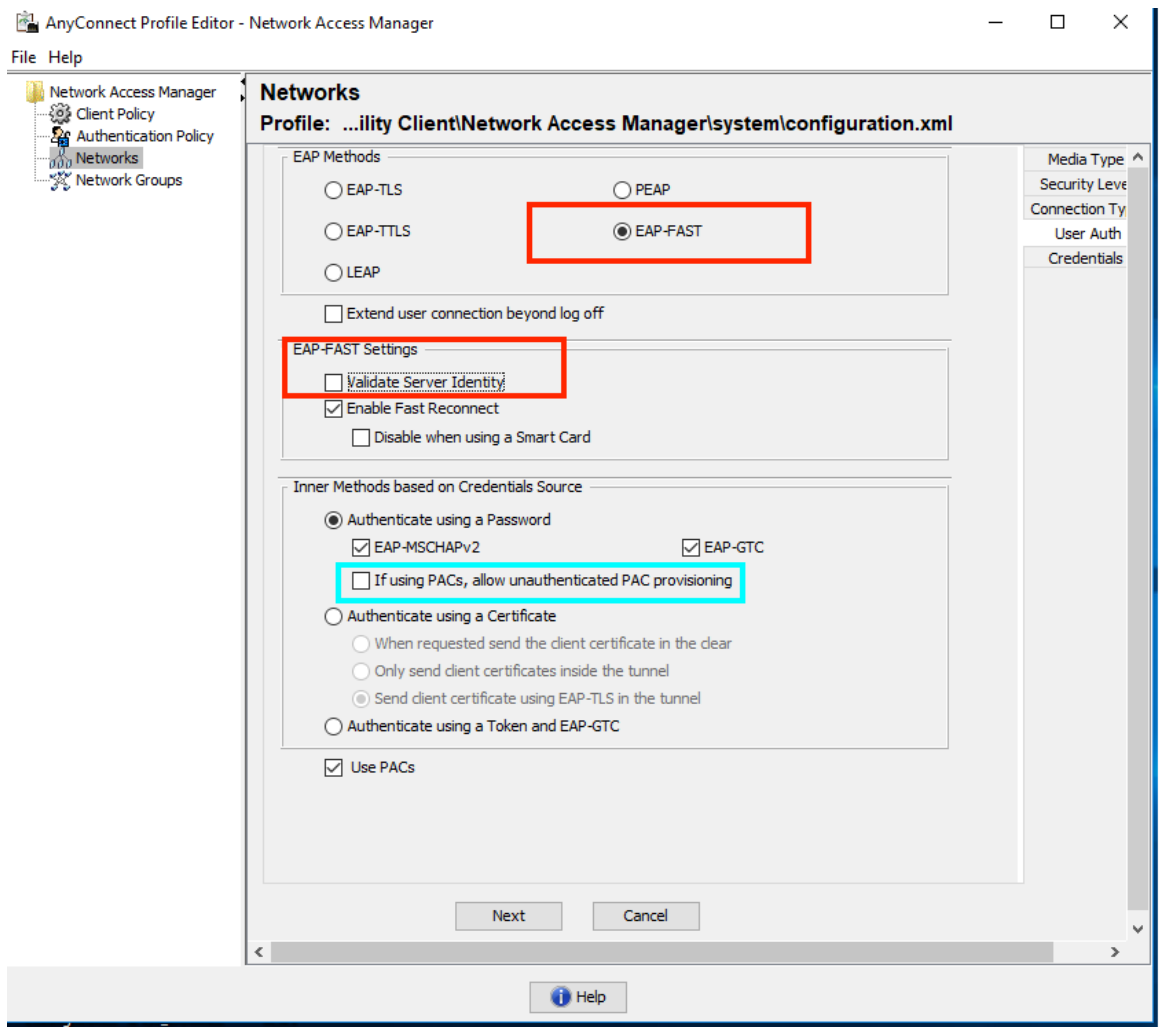

注意:在實際生產環境中,請確保在ISE上安裝受信任證書並在NAM設定中啟用伺服器證書驗 證選項。

## 附註:僅當出現匿名帶內PAC調配時,才必須選擇「如果使用PAC,允許未經身份驗證的 PAC調配」選項。

8. 定義使用者憑證,如果您願意使用與用於登入的相同憑證,可以定義為SSO;如果您希望使用 者在連線到網路時需要提供憑證,請選擇「提示輸入憑證」;或者定義該訪問型別的靜態憑證 。在本示例中,我們提示使用者在嘗試連線到網路時輸入憑據。

AnyConnect Profile Editor - Network Access Manager

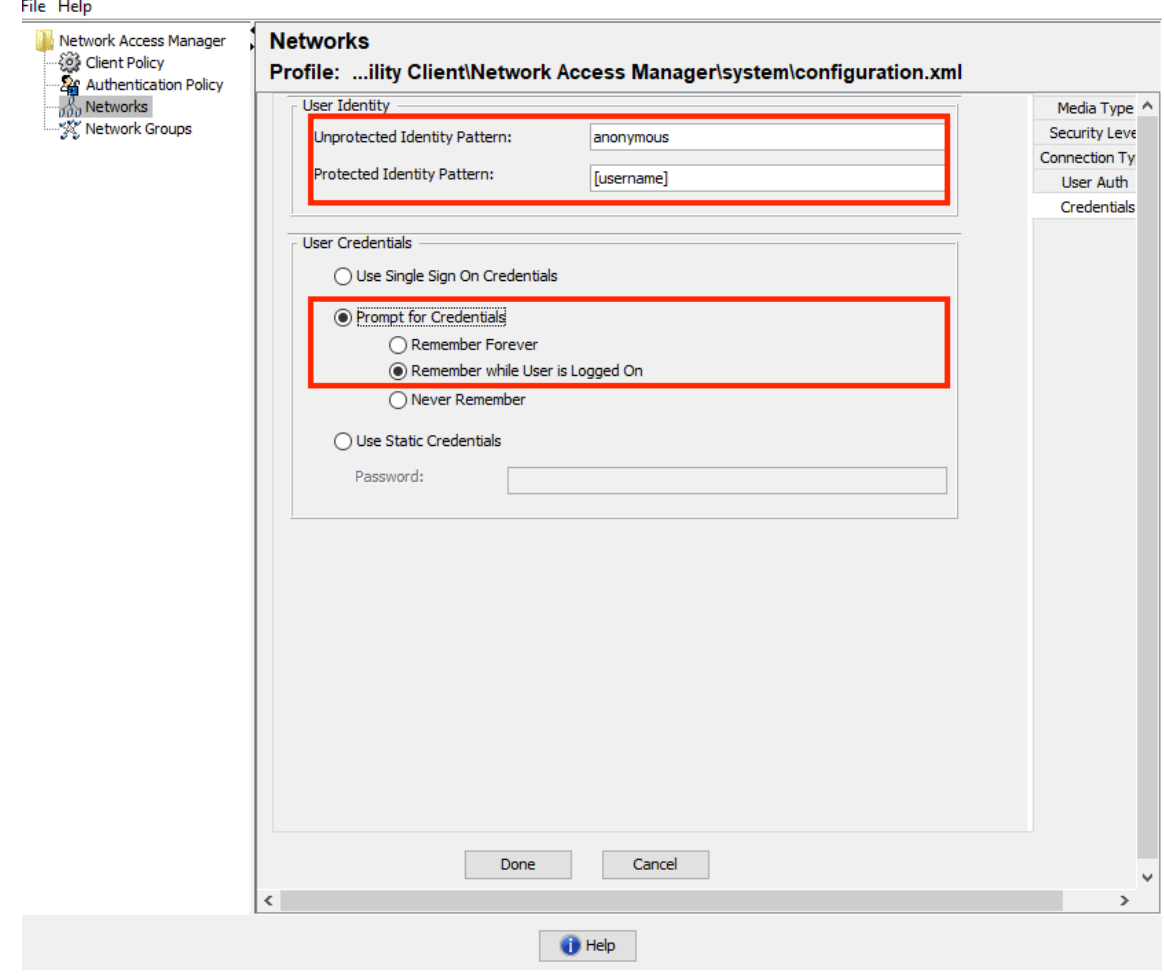

9. 將配置的配置檔案儲存到各自的NAM資料夾中。

# 使用EAP-FAST身份驗證測試與SSID的連線。

1. 從Anyconnect網路清單中選擇相應的配置檔案

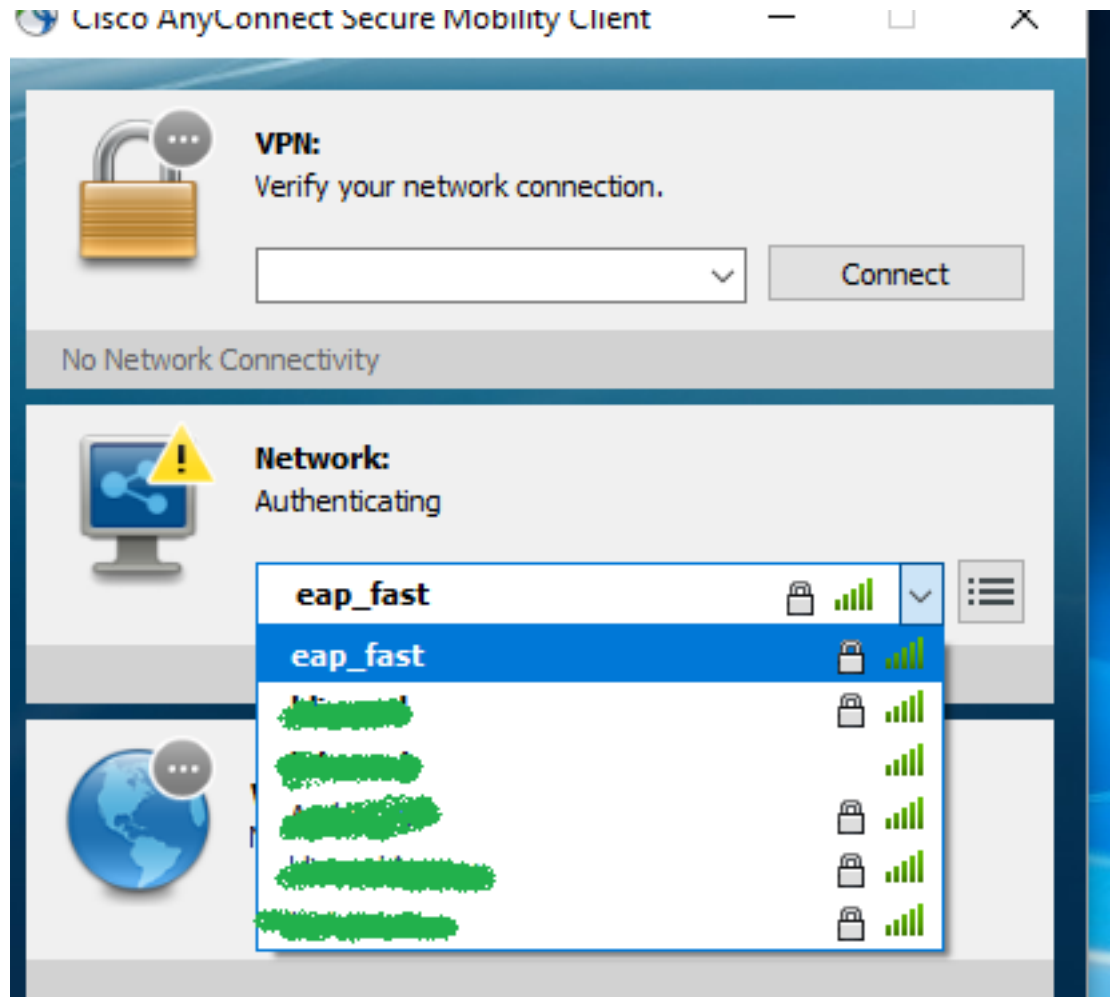

- 2. 輸入身份驗證所需的使用者名稱和密碼
- 3. 接受伺服器證書(自簽名)

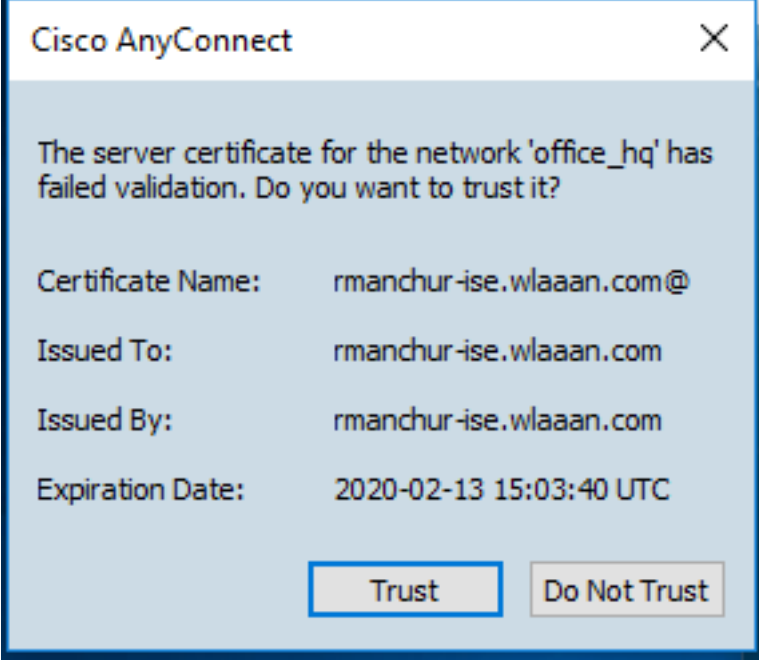

4. 完成

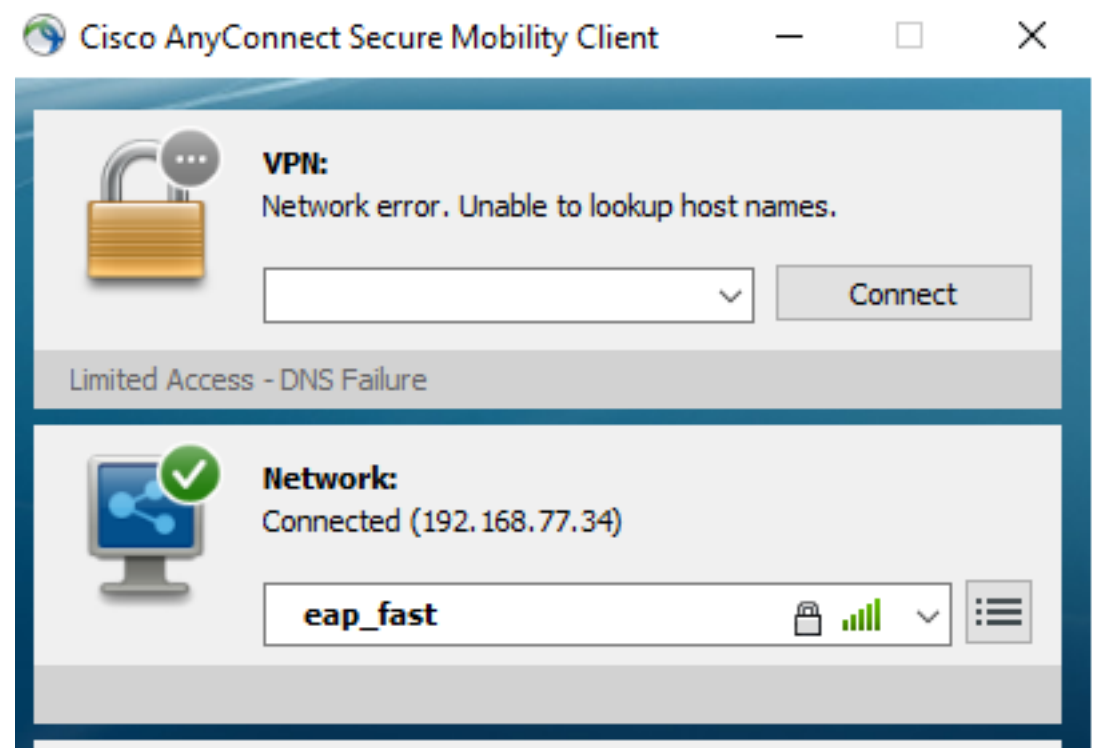

## ISE身份驗證日誌

顯示EAP-FAST和PAC調配流的ISE身份驗證日誌可在「Operations -> RADIUS -> Live Logs」下檢 視,並可使用「Zoom」圖示檢視更多詳細資訊:

客戶端已啟動身份驗證,而ISE提議將EAP-TLS作為身份驗證方法,但客戶端拒絕並提議了 1.EAP-FAST,這是客戶端和ISE同意的方法。

## **Steps**

- 11001 Received RADIUS Access-Request
- 11017 RADIUS created a new session
- 15049 Evaluating Policy Group
- 15008 Evaluating Service Selection Policy
- 11507 Extracted EAP-Response/Identity

12500 Prepared EAP-Request proposing EAP-TLS with challenge

- 11006 Returned RADIUS Access-Challenge
- 11001 Received RADIUS Access-Request
- 11018 RADIUS is re-using an existing session

12101 Extracted EAP-Response/NAK requesting to use EAP-FAST instead

- 12100 Prepared EAP-Request proposing EAP-FAST with challenge
- 11006 Returned RADIUS Access-Challenge
- 11001 Received RADIUS Access-Request
- 11018 RADIUS is re-using an existing session

Extracted EAP-Response containing EAP-FAST challenge-response and 12102 accepting EAP-FAST as negotiated

2. 客戶端與伺服器之間開始了TLS握手,為PAC交換提供了受保護的環境,並成功完成。

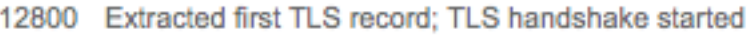

- 12805 Extracted TLS ClientHello message
- 12806 Prepared TLS ServerHello message
- 12807 Prepared TLS Certificate message
- 12808 Prepared TLS ServerKeyExchange message
- 12810 Prepared TLS ServerDone message
- 12811 Extracted TLS Certificate message containing client certificate
- 12105 Prepared EAP-Request with another EAP-FAST challenge
- 11006 Returned RADIUS Access-Challenge
- 11001 Received RADIUS Access-Request
- 11018 RADIUS is re-using an existing session
- 12104 Extracted EAP-Response containing EAP-FAST challenge-response
- 12105 Prepared EAP-Request with another EAP-FAST challenge
- 11006 Returned RADIUS Access-Challenge
- 11001 Received RADIUS Access-Request ( Step latency=13317 ms)
- 11018 RADIUS is re-using an existing session
- 12104 Extracted EAP-Response containing EAP-FAST challenge-response
- 12812 Extracted TLS ClientKeyExchange message
- 12813 Extracted TLS CertificateVerify message
- 12804 Extracted TLS Finished message
- 12801 Prepared TLS ChangeCipherSpec message

12816 TLS handshake succeeded

3. 內部身份驗證已啟動,使用者憑據已使用MS-CHAPv2(基於使用者名稱/密碼的身份驗證)由 ISE成功驗證